## **How Do I View My Payment History?**

- 1. Go to the Treasurer's website at www.kitsap.gov/treasurer.
- 2. Click on "Property Taxes" menu.

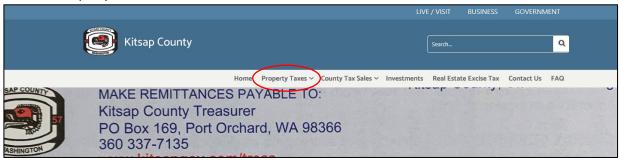

- 3. Select "Tax Statement Online".
- 4. Enter Parcel # or Address in the "Search for" field. A list of parcels to choose from will appear, or the "Parcel Details" page will automatically open.

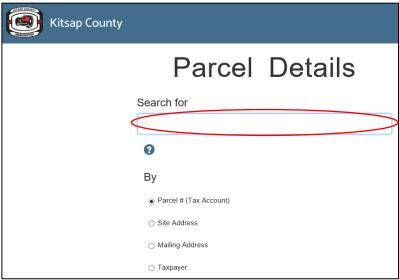

5. Click on the "Details" menu.

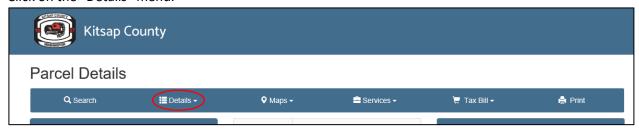

6. Click on "Receipts".

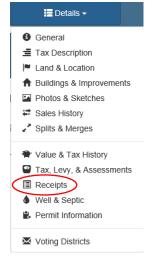